## Windows 端末での暗号化通信の確認方法について

Windows 端末 (Internet Explorer) での暗号化通信の確認方法について、基本的な操作方法をご紹介 いたします。ご利用の端末・ブラウザによっては設定方法が異なる可能性がありますので、詳しい仕様 については、各ブラウザの開発元各社へお問い合わせください。

## 【確認手順】

① Internet Explorer のメニュー「ツール」⇒「インターネットオプション」を選択します。

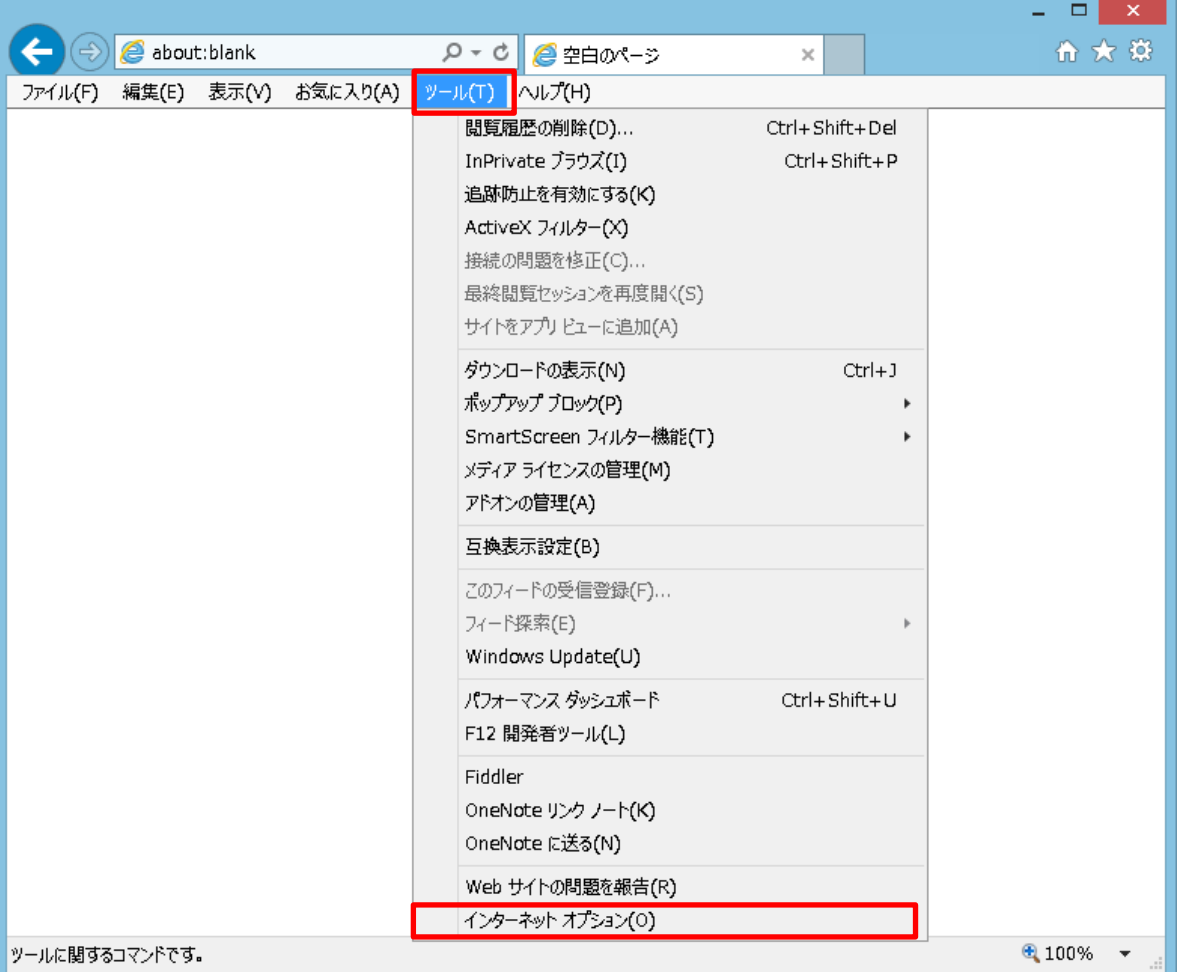

「詳細設定」タブを選択します。

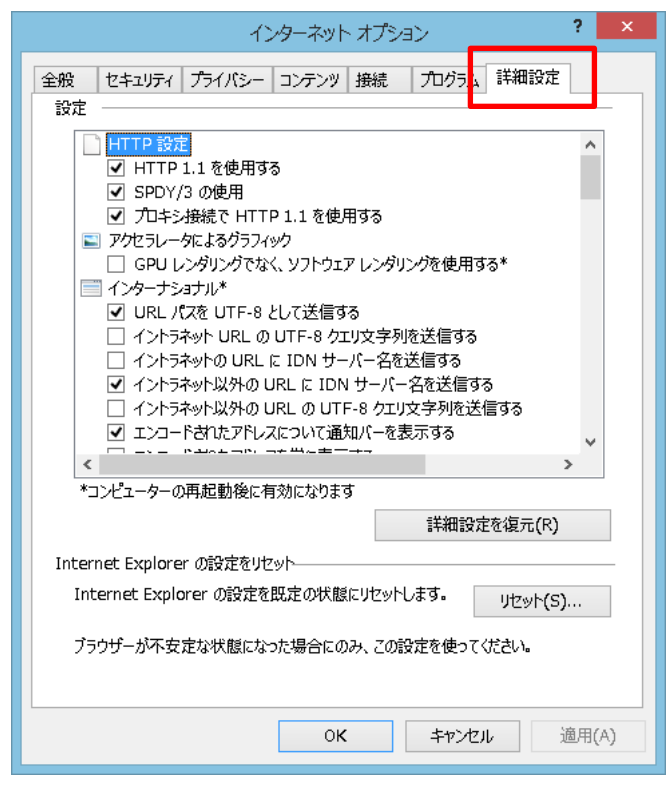

【TLS1.1 の使用】および【TLS1.2 の使用】にチェックが入っていることを確認します。

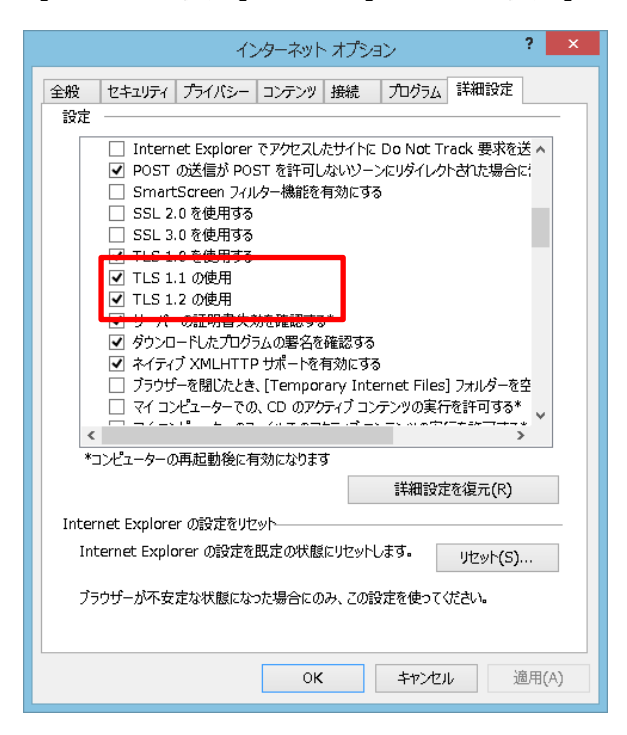

 チェックが入っていない場合は、チェックを付け、「OK」ボタンを押下します。 変更後は、すべての Internet Explorer を閉じ、再度開いてご利用ください。